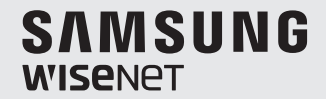

# **WISENET SMARTCAM**

用户手冊

SNH-V6410PN

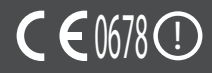

#### 注明保养说明和保修条款

该设备符合 FCC 规则的第 15 部分。

操作应符合以下两个条件﹕(1) 本设备不会产生有害干扰,且 (2) 本设备必须接受任何 接收到的干扰,包括可能导致意外操作的干扰。

FCC 说明:

对于未经授权改装本设备所造成的任何无线电或电视干扰,制造商将不承担任何责任。 此类改装会导致用户无权操作本设备。

#### **Wisenet SmartCam** 用户手冊

版权

©2017Hanwha Techwin 保留所有权利。

商标

本文件中的每个商标均经过注册。本产品的名称以及本手册中提到的其他商标均为各自公司的注册 商标。

#### 限制

保留本文件的版权。未经正式授权,在任何情况下均不得复制、传阅或更改本文件或其任何部分。

#### 免责声明

Hanwha Techwin 尽力验证本文档中内容的完整性和正确性,但不能提供正式保证。 使用本文档及所产生的结果完全由用户自行负责。Hanwha Techwin 保留更改本文档的内容而不 提前通知的权利。

#### 说明和保修

对于未经授权改装本产品所造成的任何损失或无线电/电视干扰,制造商将不承担任 何责任。

此类改装会导致产品保修失效以及用户无权使用。

#### 警告

- 本产品必须由成年人进行组装和安装。
- 使用之前,请仔细阅读本手册上的所有说明并遵循操作说明、本手册上以及产品上 打印的警告。
- 为了避免电源线缠在一起,请不要将其放置在婴儿床或其他婴儿家具周围。请将本 产品及其电源线放在儿童接触不到的地方。
- 尤其是,电源线应仔细安装,同时将它放在儿童接触不到的地方。
- 切勿在浴缸、水槽、洗衣机附近以及潮湿的地下室使用本产品,以避免潮湿。
- 本产品设计为在室内使用。
- 本产品未设计用于医疗监视,并且使用时需要成年人进行保护性监管。
- 为了避免本产品过热,请不要将本产品直接暴露在直射的阳光下,不要靠近热源 (如加热器、散热器、烹饪设备(电热炉或烤箱)以及其他升温设备(音频放大器、 电视机))安装或使用。
- 务必在使用本产品时保持良好的通风。 安装本产品时,避免存在可能会阻挡通风的柱子或家具。
- 务必使用附带的电源适配器。如果使用未经确认的的适配器,可能会损坏本产品。 电源适配器必须配合普通的家用电源一起使用。
- 避免在适配器电缆周围放置锋利、尖锐的物体,它们可能会损坏电缆。
- 将适配器连接到墙上插座/断开适配器与墙上插座时,千万不要接触电缆的剥离部分。
- 为了避免电线缠在一起,避免对适配器的电源线使用延长线。
- 仅限授权的 Hanwha Techwin 服务人员为本产品提供服务。
- 使用本产品时要注意儿童,务必要将本产品放在儿童接触不到的地方。
- 本产品的一部分包含可能会导致呼吸困难的组件。本产品的配件以及小零件应存放 在儿童接触不到的地方。
- 本产品非设计取代对儿童的人为监管责任。
- 本产品未配备儿童突然/意外移动时立即通知成年人的设备;它需要定期检查和人 员监管。
- 本设备及其天线不得与任何其他天线或发射器一起混搭或操作。天线和人员之间必 须至少保持 20cm 的距离,以便本装置可以满足射频暴露的要求。
- 请注意,在将 Micro SD 卡安装到摄像机中时,该卡中作其他用途使用的内容可能 将被删除。

# 内容

# $\lambda$ 门

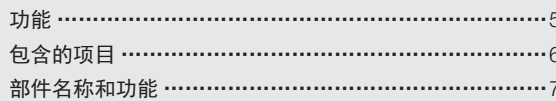

#### 安装和网络连接

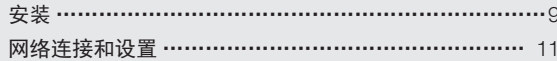

#### 监视

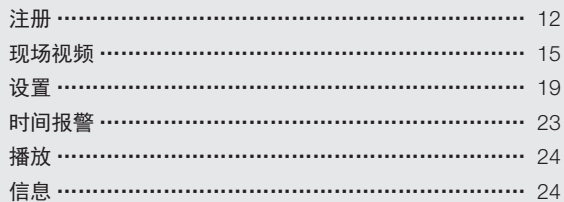

#### 附录

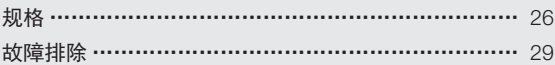

# ○ 1 全2本<br>- 快用 Wi-Fi Direct 按钮可轻松连接到无线路由器。<br>- 只需访问主页 (www.samsungsmartcam.com),即可下载和安装该程序,无需单<br>独的安装程序。<br>- 选程监视<br>- 您可以使用电脑、笔记本电脑或移动设备进行监控。<br>- 密可以使用电脑、笔记本电脑或移动设备进行监控。<br>- 实**时警报**<br>- 当探测到移动和声音时,您的智能手机将发出实时警报。<br>- 保存到 SD 卡 入门

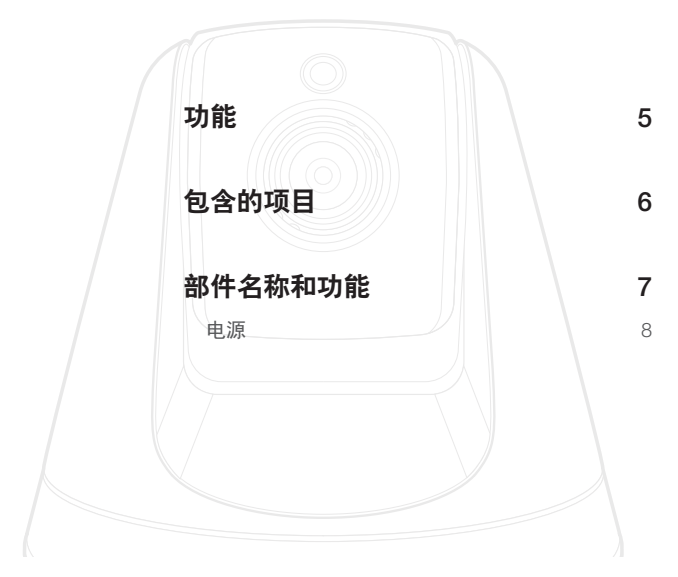

# 功能

- 专用 Wi-Fi 产品
	- 该摄像机是通过 Wi-Fi 连接进行注册的。
- 易于安装
	- 使用 Wi-Fi Direct 按钮可轻松连接到无线路由器。
	- 只需访问主页 (www.samsungsmartcam.com), 即可下载和安装该程序, 无需单 独的安装程序。
- 远程监视
	- 无论何时何地,只要您处于支持 Internet 的环境中, 您就可以进行远程监视。
	- 您可以使用电脑、笔记本电脑或移动设备进行监控。
- 实时警报
	- 当探测到移动和声音时,您的智能手机将发出实时警报。
- 保存到 SD 卡
	- 事件发生时,用户可将视频保存到其 SD 卡里。
- 双向音频
	- 使用内置扬声器和麦克风,您可以进行双向通信。 但只能使用智能手机。(不能使用 PC 或便携电脑。)
- 摄像机平移、倾斜
	- 您可以根据自身需要,向上、向下、向左和向右移动摄像机,以监控更广的范 围。

门

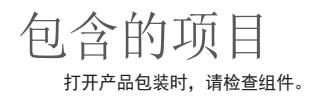

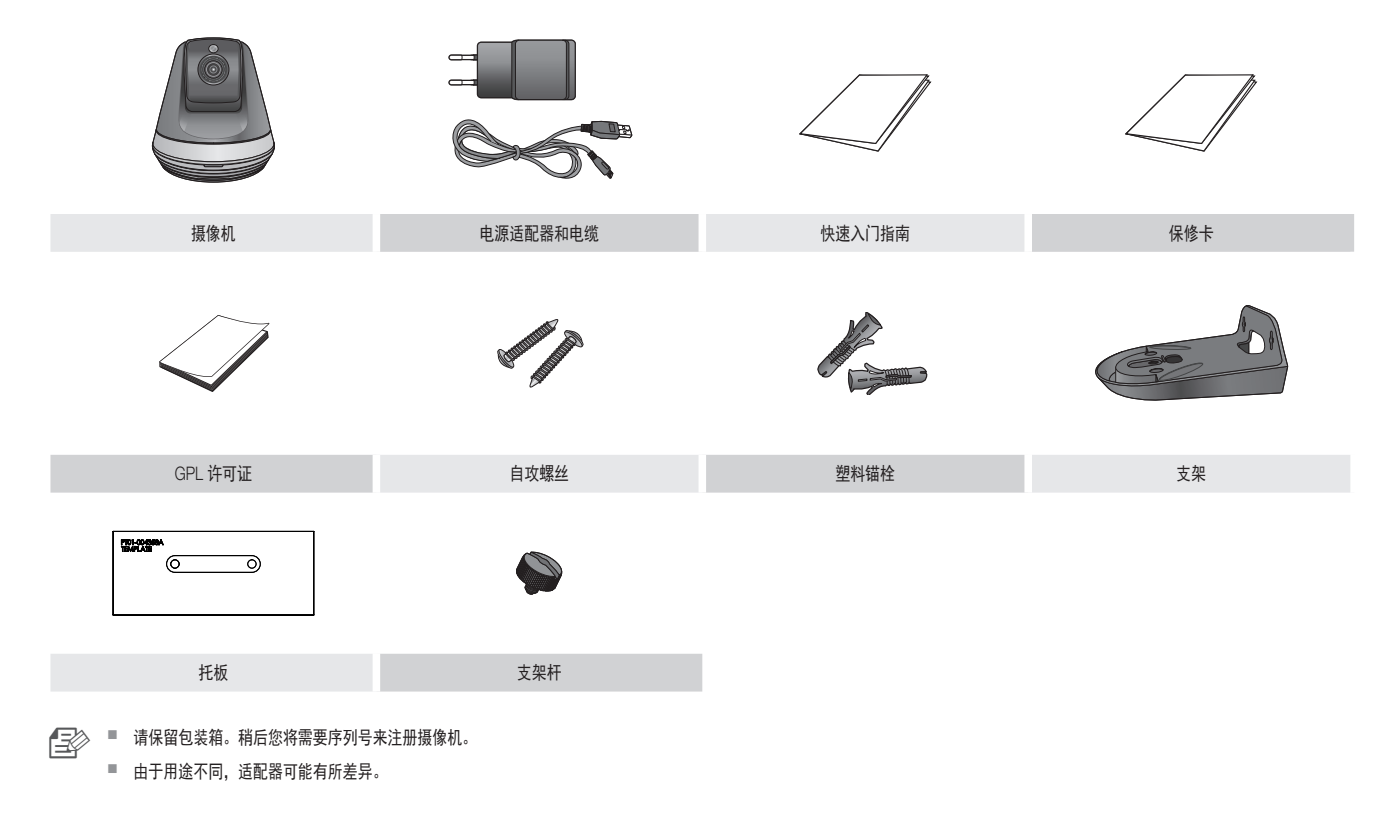

## 部件名称和功能

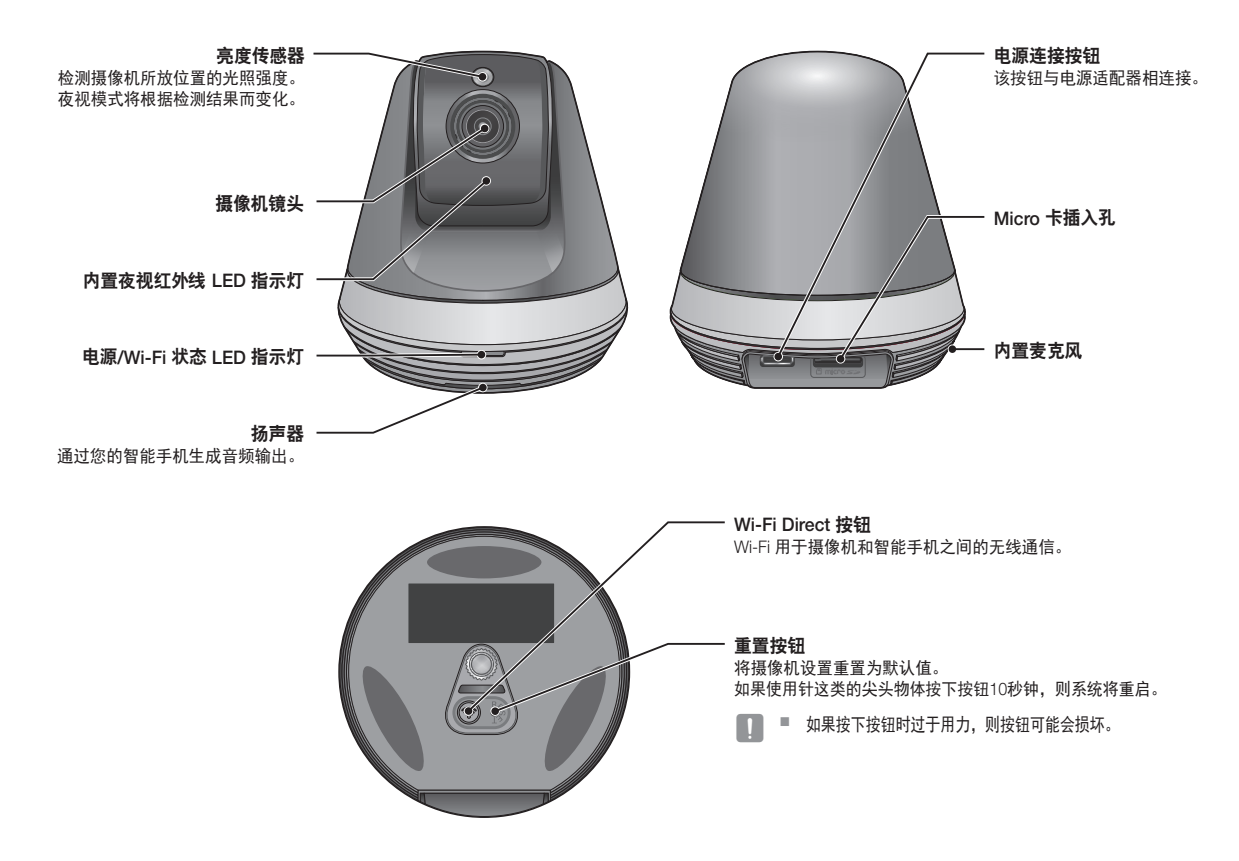

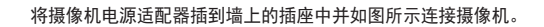

- <u>【三</u>2》 务必使用附带的电源适配器。如果不使用包装中附带的电源适配器,本产品可能 无法正常工作。
	- 完全重新启动摄像机需要约 30 秒的时间。
	- 当摄像机打开时, LED 闪烁红色。

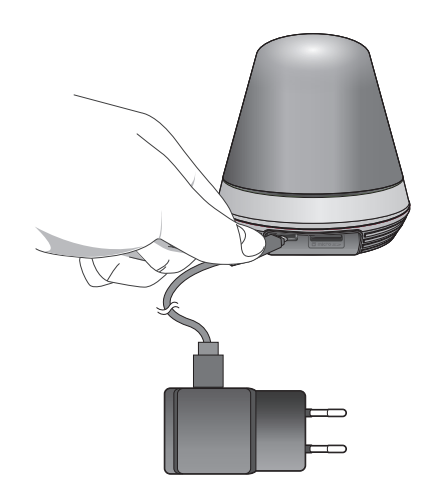

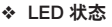

LED 指示灯通过颜色来显示工作状态。

有关 LED 指示灯的具体含义,请参阅下表。

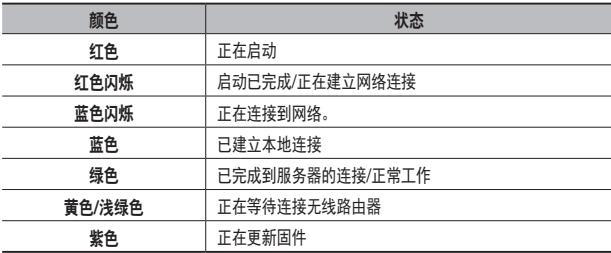

电源

#### 装 和 图 络 连 接

# 02 安 安装和网络连接

#### 安装 9 **注意事项** 9 利用支架将摄像机安装在墙壁上 9 网络连接和设置 11 11 注意事项 / 11

使用 Wi-Fi Direct 功能进行连接 11

#### 组装

注意事项

安装

**1.** 将托板固定在您想要安装摄像机的墙壁上。

**1.** 将摄像机安装在 Wi-Fi 信号可以抵达且没有干扰的地方。

**3.** 使其远离阳光直射、强光或灰尘;将其安装在视野清晰的位置。

**2.** 使其远离潮湿,例如不要放在加湿器周围。

**4.** 不要将其安装在有很多障碍物的地方。

利用支架将摄像机安装在墙壁上

**5.** 始终保持镜头清洁。 用软布擦去灰尘。

**2.** 准备螺钉 (M3xL20) 和胀管(Φ5x25mm)。

#### **3.** 将支架杆插入支架底部的支架孔中,顺时针 旋紧,即可组装完支架。

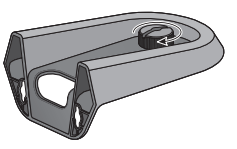

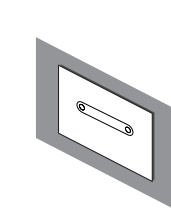

- **4.** 如果您要将摄像机安装在木质墙壁上,固定螺钉 时,请在墙壁表面和螺钉孔标记中间留出 3 毫米的 空隙。
- **5.** 使用螺钉将支架挂在墙上,按照您想要安装的方向慢慢降低高度。

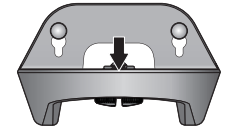

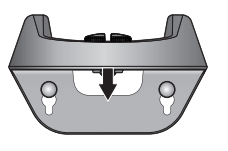

- <按正常方向安装时> <按倒置方向安装时> <按正常方向安装时> <按倒置方向安装时>
- **6.** 再用力拧紧螺钉,固定住支架。

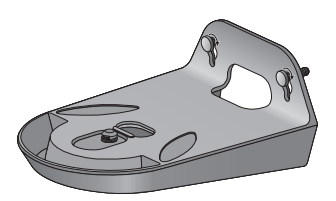

- **7.** 如果是混凝土墙壁,就需要使用直径为 5 毫 米的钻头和混凝土专用钻在墙壁上钻出 3 厘 米深的孔。 将孔中的残留碎屑清理干净。
	- 钻孔时务必要小心,以防受伤。

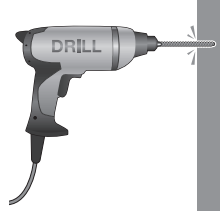

**8.** 将螺钉配套的胀管插入其中 2 个孔中,用锤 子或橡皮锤轻敲胀管末端,使胀管完全插入 孔中。

- 9. 固定螺钉时,请在墙壁表面和螺钉孔标记中间留出 3 毫米的空隙。
- **10.** 使用螺钉将支架挂在墙上,按照您想要安装的方向慢慢降低高度。

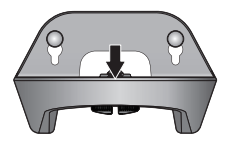

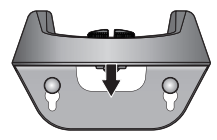

**11.** 再用力拧紧螺钉,固定住支架。

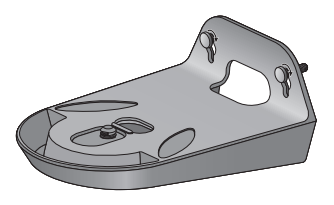

- **12.** 将摄像机放置在支架上,顺时针旋 转支架杆, 即可将摄像机固定到支架上。
- **13.** 将适配器插头连接到电源接线板上。

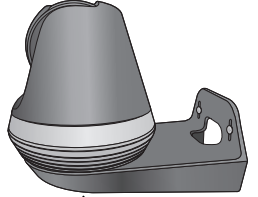

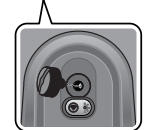

### 网络连接和设置 (使用 Wi-Fi Direct 功能进行连接)

#### 注意事项

- 无线网络访问可能会发生故障,这取决于通信环境。
- 有关网络设置和密码的详细信息,请与您的网络管理员或服务提供商联系。
- 对于要求用户身份验证的特定 Internet 服务,您可能无法访问该服务。如果 是这样,请与服务提供商联系。
- 不要访问未经授权的网络。
- 距离无线接入点的距离越远,网络连接花费的时间越长。
- 如果无法访问所选择的无线网络,请尝试其他无线接入点进行访问。
- 有关路由器或无线连接的详细信息,请参阅路由器文档或与路由器制造商联系。
- 如果摄像机连接到包含多个无线接入点的网络环境,某些视频包可能会丢 失,这取决于网络流量负载。
- 除了上述两种情况之外, 由于网络状况, 您还可能会遇到网络延迟或中断。
- 某些集线器可能会存在兼容性问题。

#### 什么是 Wi-Fi Direct?

使用 Wi-Fi Direct,您可以不用电缆将摄像机轻松连接到路由器。

- **1.** 接通电源时,电源状态 LED 指示灯为红色,启动完成后开始闪烁。
- 2. 当按下摄像机背面的 Wi-Fi Direct 按钮时, LED 的颜色会变为黄色/浅绿色。

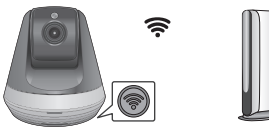

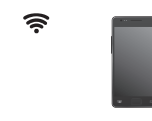

Wi-Fi Direct 按钮 <无线路由器> 手机

- **3.** 请参考手机指南中的说明,注册并选择摄像机。
- **4.** 在摄像机与服务器连接期间,LED 状态指示灯始终为绿色。
- **5.** 按照页面上的 <网络> 指南设置无线网络环境 20。
- 该摄像机只能通过手机进行注册。
	- 如果路由器没有 UPnP,您可以采用中继模式进行连接。 配置可能因路由器型号而有所不同。请参考路由器手册。
	- 如果您在连接 Internet 时遇到困难, 请与服务提供商联系。

02

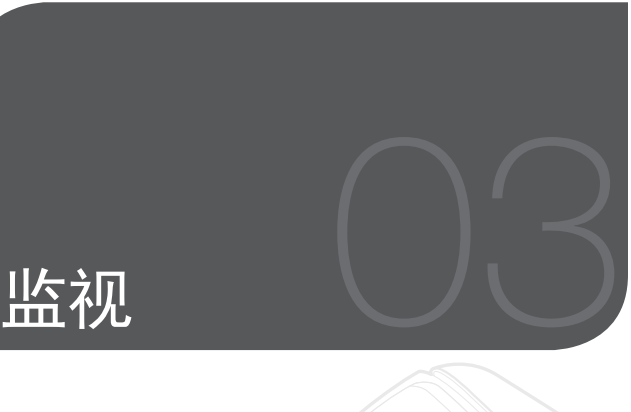

#### 注册

Web 浏览器要求 启动 SmartCam 12

#### 现场视频

监视选项

#### 设置

基本信息 网络 时间  $SD +$ 

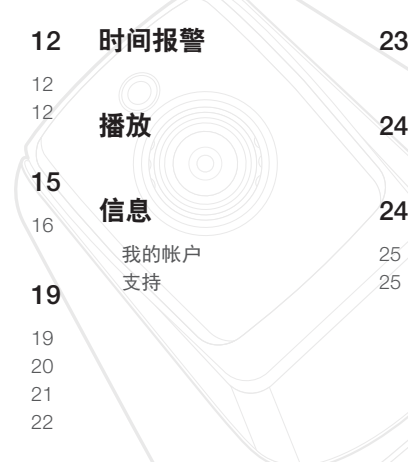

# 注册

#### 该产品只允许通过智能手机进行摄像机注册。 有关摄像机注册的详细说明,请参考手机指南。

#### Web 浏览器要求

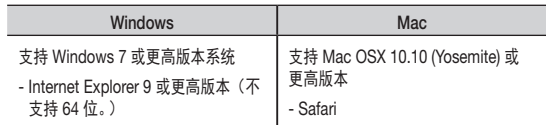

#### 启动 SmartCam

- **1.** 从您的 PC 启动您的 Web 浏览器。
- **2.** 转到 http://www.samsungsmartcam.com。
- **3.** 选择首选语言。
- **4.** 单击 <注册> 或 <启动 SmartCam>。

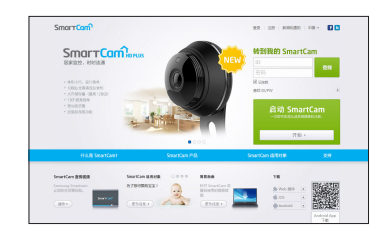

#### ❖ 插件安装

只有安装插件之后您才会看到摄像机图像。

- $\frac{1}{\sqrt{2}}$  = 如果您在未安装插件的 PC 中登录或单击 <**启动 SmartCam**>,将会弹出安装消 息窗口。
	- 安装插件后, Web 浏览器将被终止, 您需要再次将它启动。
- 1) 单击 <下载插件>,运行安装文件。

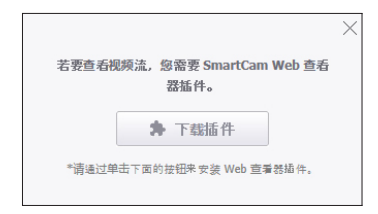

#### 对于 Windows

2) 单击 <Next>。

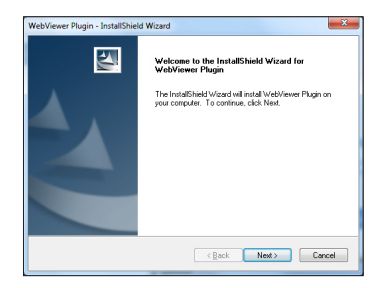

3) 单击 <Install> 即可开始安装。

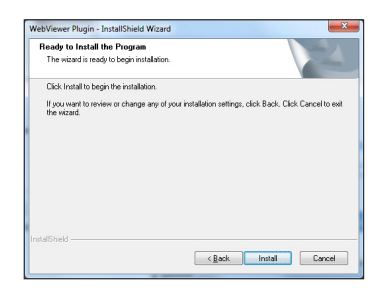

4) 安装完成。

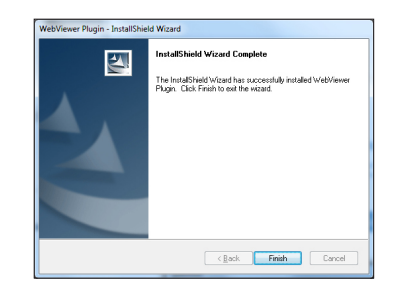

#### 对于 Mac

2) 单击 <Continue>。

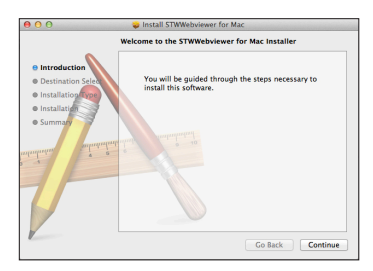

3) 单击 <Install>。

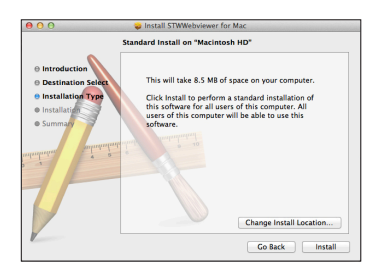

4) 输入 MAC PC 密码并单击 <Install Software>。

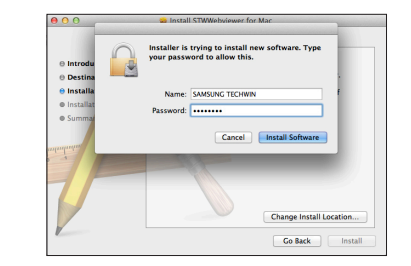

5) 安装完成。

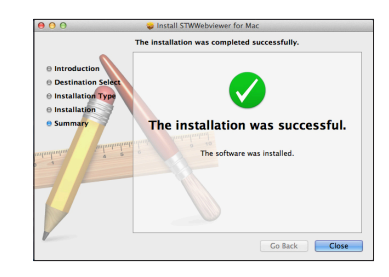

**5.** 输入所需信息并单击 <注册>。

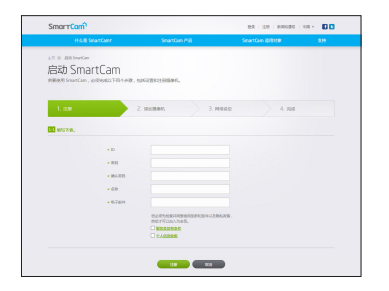

- ID﹕使用 8 到 14 个字母和数字的组合。
- 密码:为了加强安全性, 请创建由特殊字符、数字和英文字母组成的密 码。
	- 密码的长度及其他限制。
		- 英文字母/数字的组合:10 位或 10 位以上
		- 密码不得与 ID 相同。
		- 不得使用简单的重复模式。 例如,1212abab、azxsazxs
		- 不能使用 4 个或 4 个以上连续的字母。 例如,1234、abcd
		- 不能使用4个或4个以上连续的键盘字母(QWERTY)。 **例如, asdf、7890**
		- 不得连续 4 次使用任何字母。 例如, !!!!、1111、aaaa
- 确认密码﹕请再次输入密码进行确认。
- 名称﹕输入用户名。
- 电子邮件:请确保输入正确的电子邮件地址,因为当您丢失用户 ID 或 密码时,您将使用该电子邮件地址来接收临时 ID/密码。

现场视频

**1.** 从屏幕左上角的摄像机列表中选择一个摄像机。

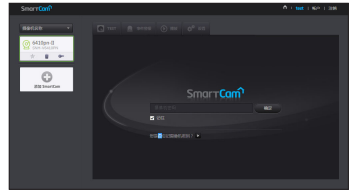

- 
- △ 灰色图标表明摄像机处于非活动状态,因此您不能立即监视它。
- **2.** 输入摄像机密码并单击 <确定>。
- 1 . 第2 │ 卷中 <记住> 可在下次访问您的摄像机时无需输入密码。
	- 如果您想更改摄像机密码,请参阅第 19 页上的 <**基本信息**>。

#### **3.** 将在屏幕上显示现场视频。

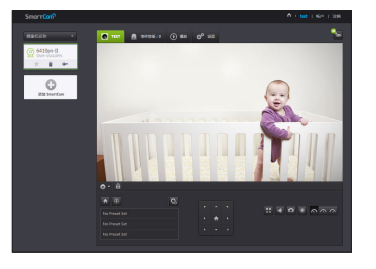

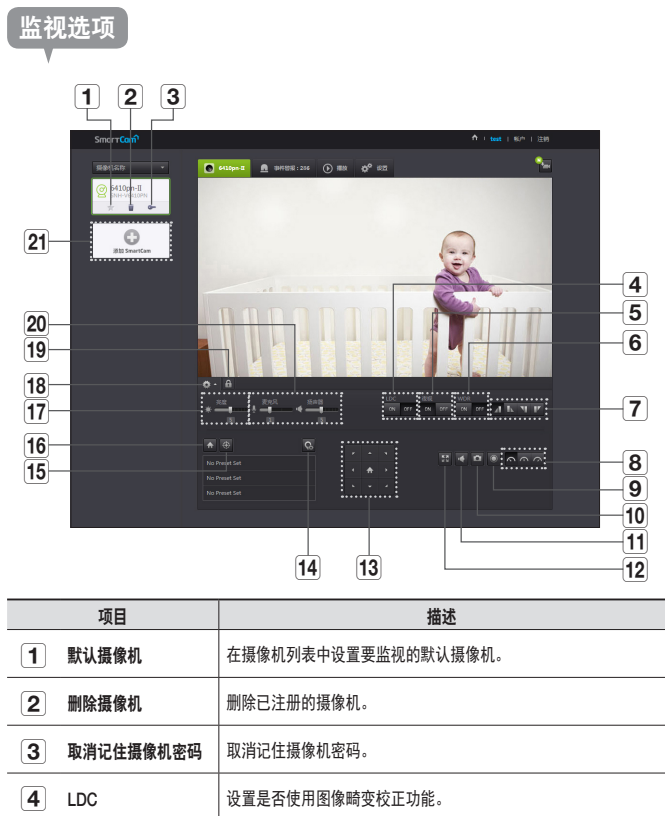

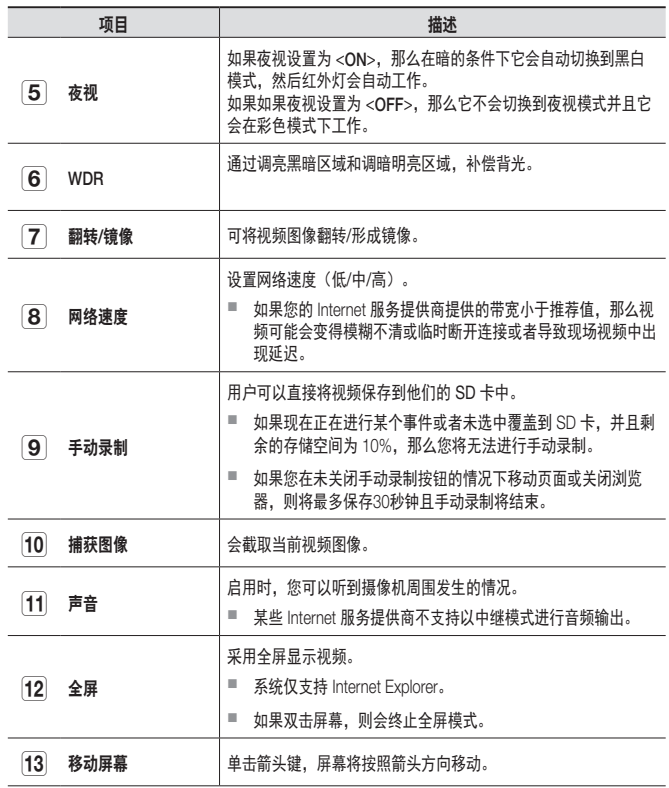

J.

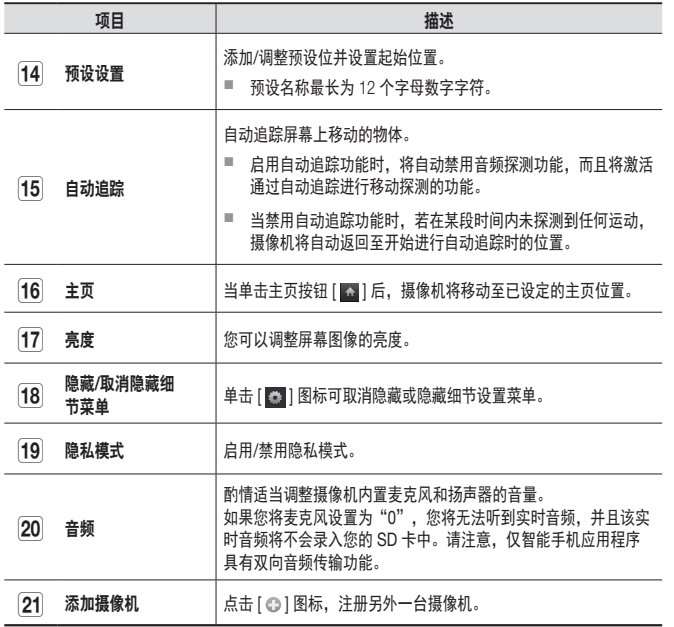

#### ❖ 无线网络速度

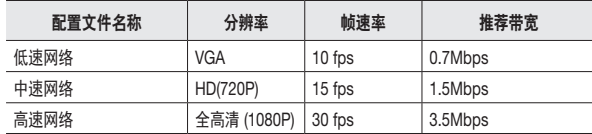

#### ■ 什么是中继模式?

,<br>如果网络状况不稳定,摄像机将无法进行正常连接 (P2P),因此它将以中继模式 建立连接。

- 中继模式是新增加的功能, 它将摄像机中的视频传输到 smartcam 服务器, 然后 再次传输到用户的计算机。
- 如果您连接摄像机时遇到问题,请访问"http://www.samsungsmartcam.com",<br>转到支持页面并参阅该页面上的"故障排除"。

■ 建议一次只使用一个浏览器。

- 夜视视频会根据摄像机与物体之间的距离提供不同程度的可见性。
- 单独一台摄像机可用的同步使用人数可能根据您的 Wi-Fi 路由器速度而有所不同。

监 视 ❖ 预设设置

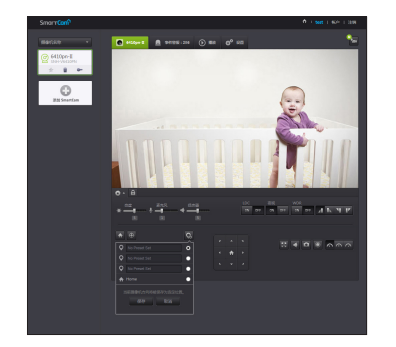

- 1) 单击 <  $\blacksquare$  > 图标。
- 2) 单击移动屏幕箭头键,即可按照预定的方向调整摄像机,移动至所需的屏 幕。
- 3) 输入预设名称并单击<保存>。 当前显示的位置将另存为预设。
- 4) 选择始位项,并点击移动屏幕方向键调整摄像机的方向,即可移动至所需 的屏幕画面。
- 5) 单击<保存>。 将当前显示的位置保存为始位。 单击<取消>即可保留原来的设置。
- 1 要删除已保存的预设内容,单击预设列表上的< >图标即可。

#### ❖ 隐私模式设置

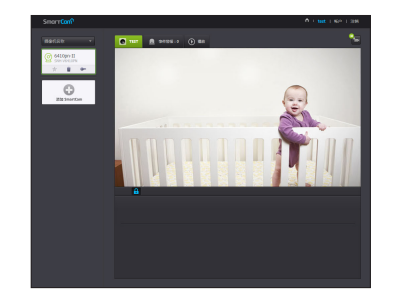

- 1) 点击手动隐私模式 [ ] 图标。
- 2) 在监视实时视频时点击 [ ] ] 图标, 将启用隐私模式。
- 3) 启用隐私模式时,屏幕将关闭,且无法使用各种摄像机功能。
- 4) 启用隐私模式后,点击 [ ] 图标即可禁用隐私模式。
- $\hat{f}$   $\hat{=}$   $\hat{z}$   $\hat{z$ 
	- 即使您移动至列表并返回,也不会改变隐私模式的启用/禁用状态。

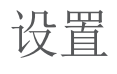

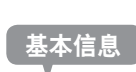

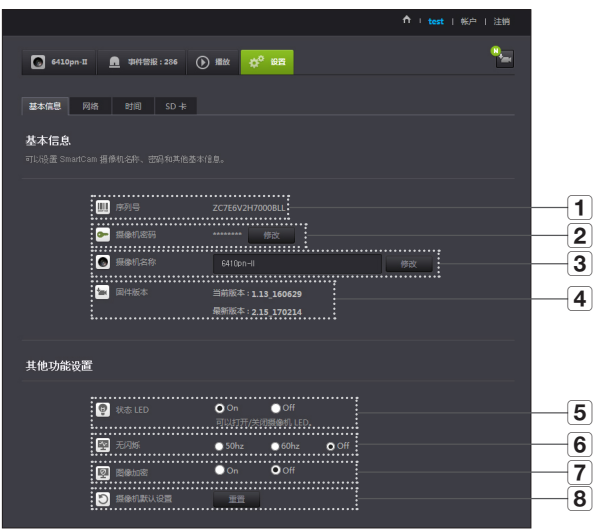

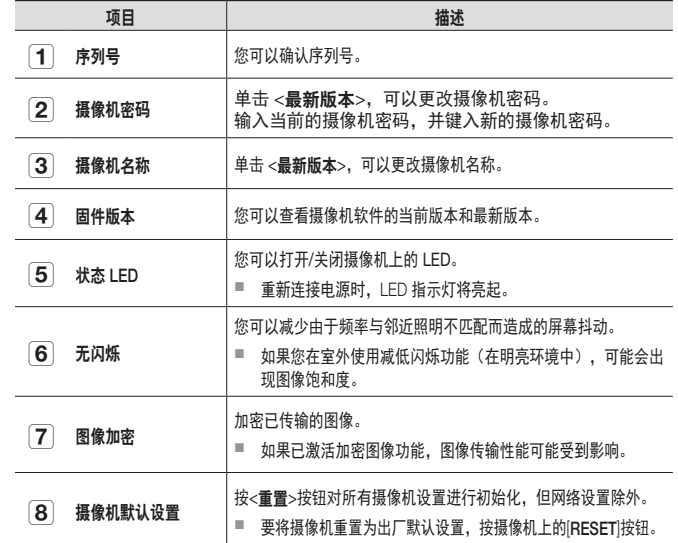

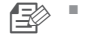

▲ コント ■ 如果您更改摄像机密码,您将需要注销并返回摄像机密码输入页面。

■ 将摄像机密码存放在安全的地方,因为它用于查看摄像机的现场屏幕或用于更改 显示设置。

监 视

03

如果当前使用的软件不是最新版本,则需要进行更新。 如果使用的是最新版本,则不会激活固件。

1) 单击 <固件>。

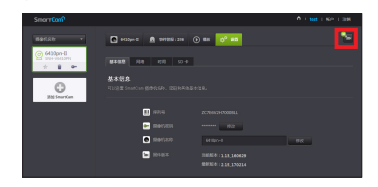

2) 单击 <  $\left(\frac{1}{2}\right)$  > 图标可更新固件。

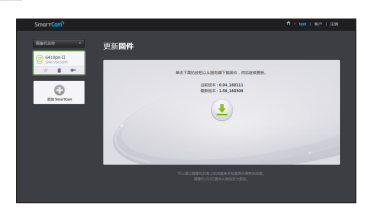

- 3) 完成固件更新后,摄像机将重启。
- ●■ 固件更新的持续时间取决于固件文件的大小以及网络连接速度。
	- 在执行固件升级时, 摄像机的LED指示灯将变为紫色。
- 在固件更新期间,请不要切断摄像机电源或 Internet 连接。 可能会损坏系统。

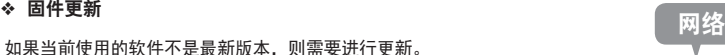

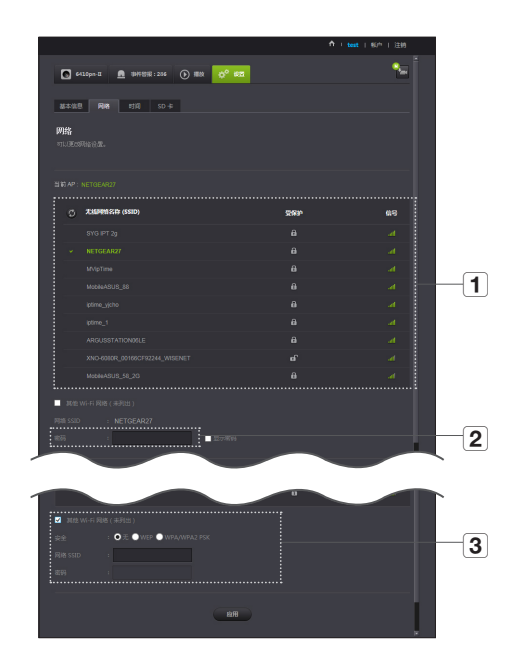

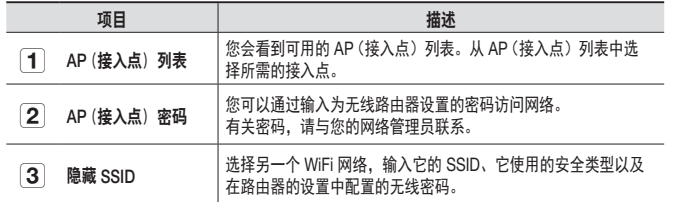

 $\mathbb{E}$  = 如果您选择不安全的 AP(接入点),那么无需提供特定的密码即可访问网络。

■ 如果您无法连接到无线网络,请检查您输入的无线路由器密码是否正确。

■ 如果您需要有关路由器或无线连接的更多信息,请参阅路由器手册或与路由器制 造商联系。

#### 时间

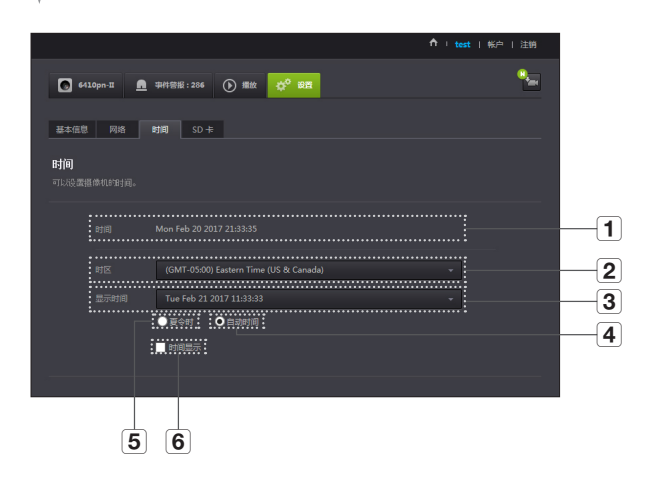

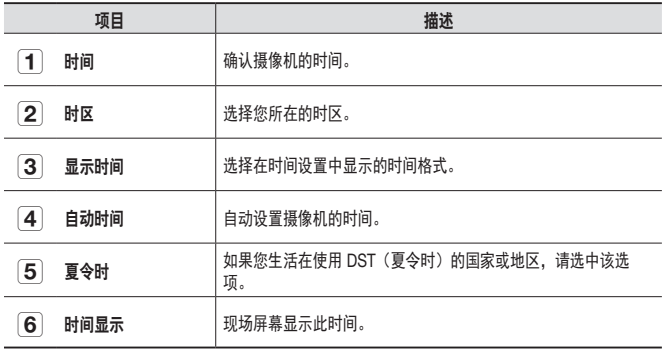

03

监 视

- 
- 【三》 此时间将自动与 NTP(网络时间协议)服务器同步。<br> 为此,需要使用 Internet 连接。
	- 您需要正确设置时区才能获取确切的时间设置。
	- 不使用 Internet 连接而显示的时间可能不够精确。

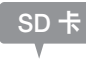

#### 发生事件时,会将事件保存到 SD 卡中。

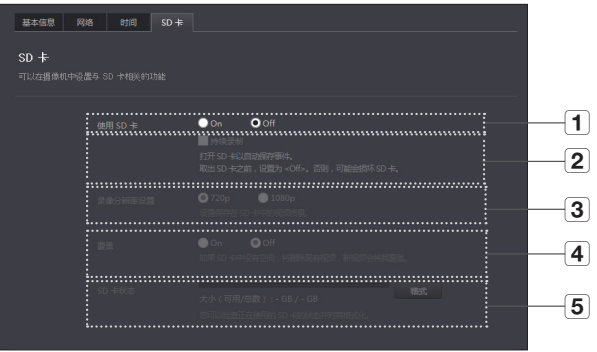

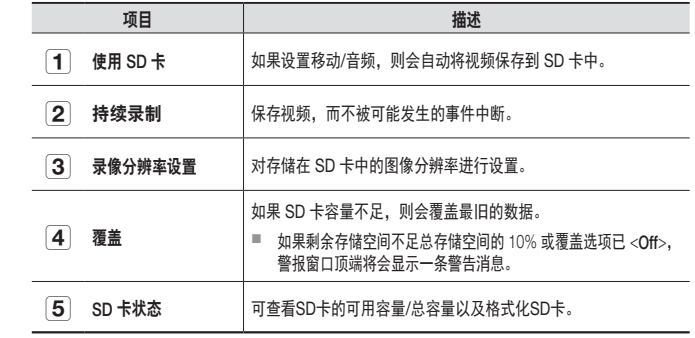

- **□ 取出微型 SD 卡之前, 关闭摄像机电源或将其设置为 <关>。如果您未执行该操** 作,可能会损坏微型 SD 摄像机中的数据。
	- 请注意,将微型 SD 卡安装在摄像机中时可能会删除卡中用于其他用途的内容。
	- 建议对此摄像机使用以下微型 SD 卡。 制造商:闪迪、创见 6 级或更高, MLC 类型
	- 最大支持 128 GB 的微型 SD 卡并且支持 FAT32 文件系统。
	- 建议将微型 SD 卡格式化之后再使用。定期格式化存储卡会延长使用寿命。

时间报警

#### 您可以查看所发生的事件警报。

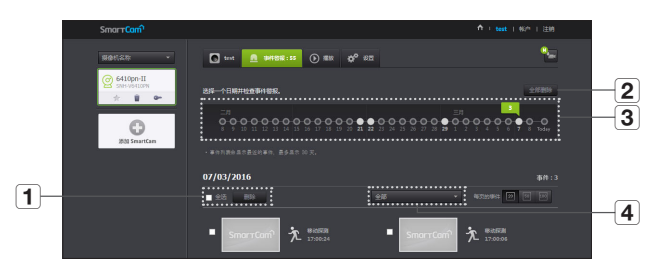

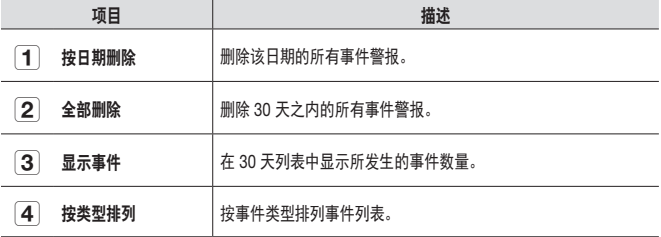

监 沟

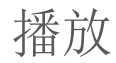

#### 您可以播放 SD 卡中录制的视频。

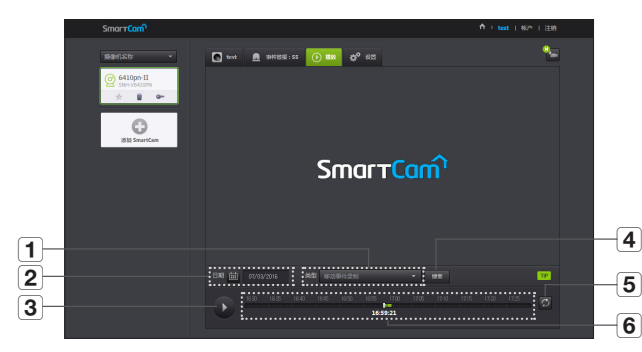

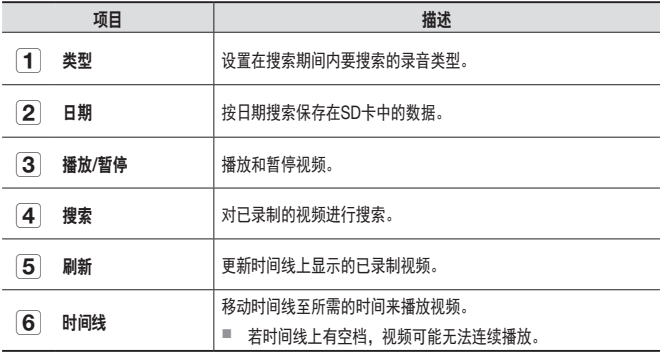

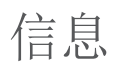

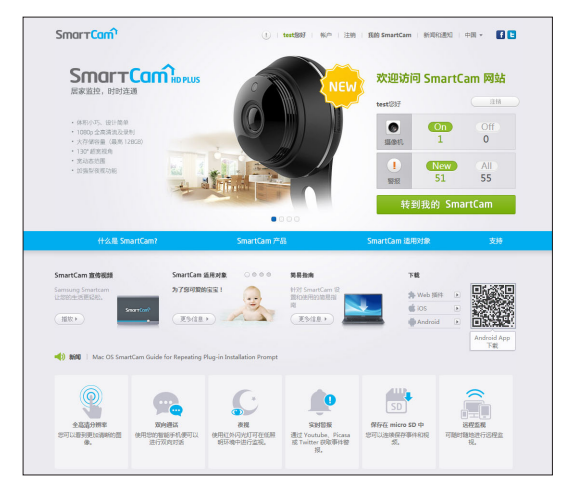

24 · 中文

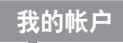

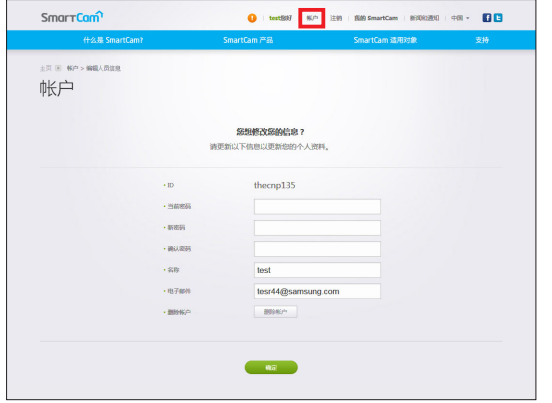

n ` 如果您想更改成员信息,则单击 <sup>&</sup>lt;帐户>。选择项目(密码或电子邮件地址)并 输入您的信息。

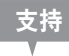

#### 您可以下载 WiseNet SmartCam+ 移动应用和用户指南。

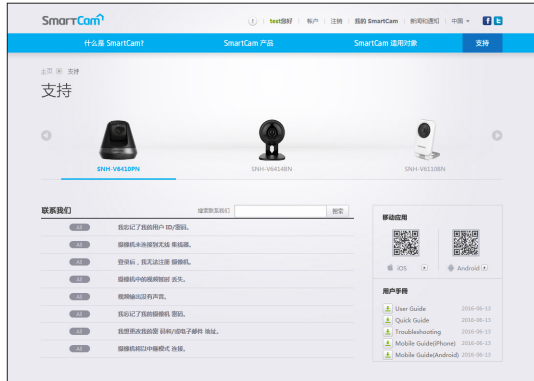

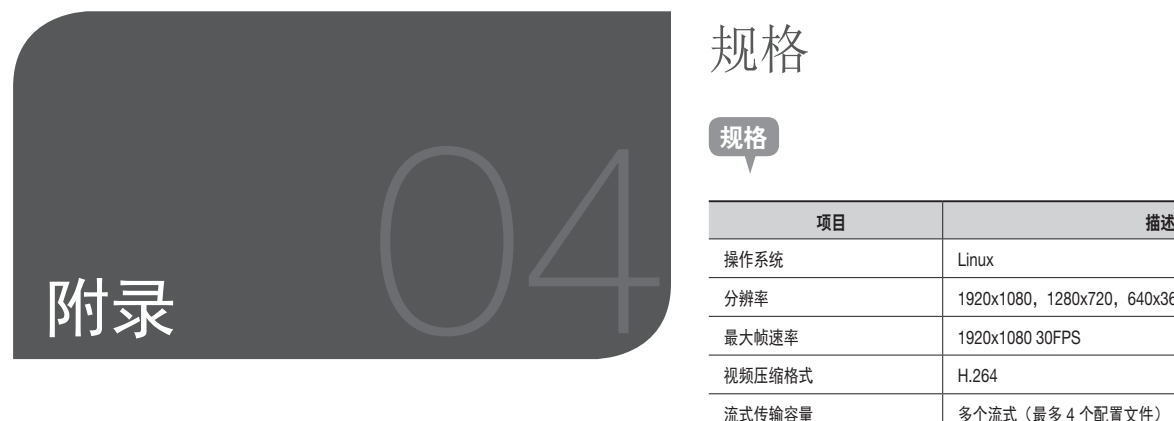

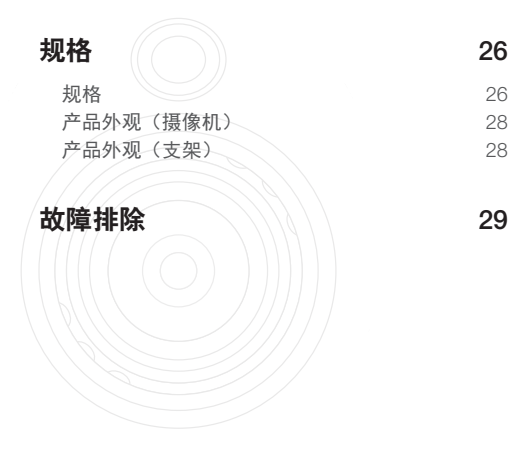

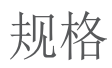

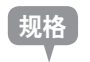

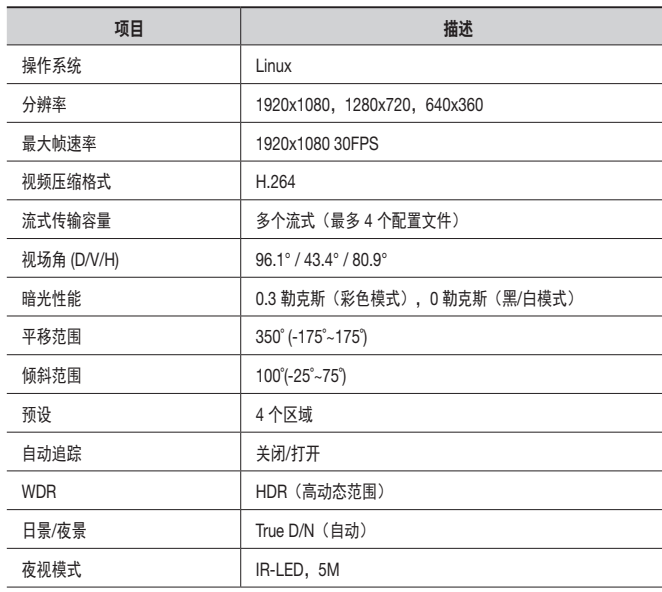

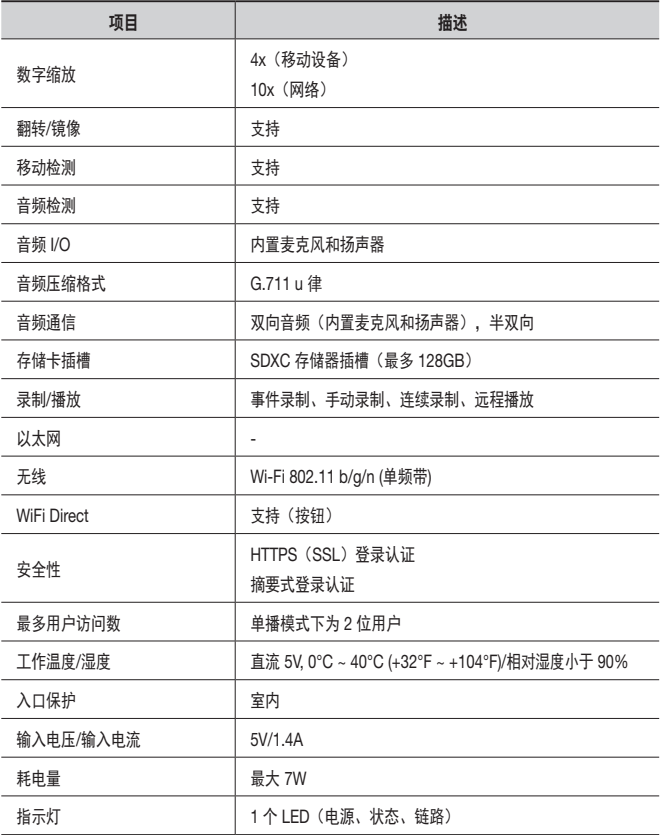

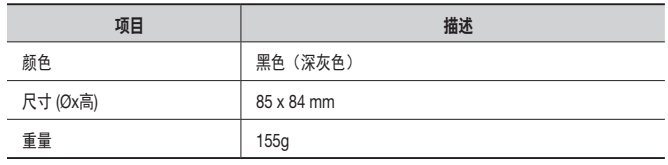

04

附 录

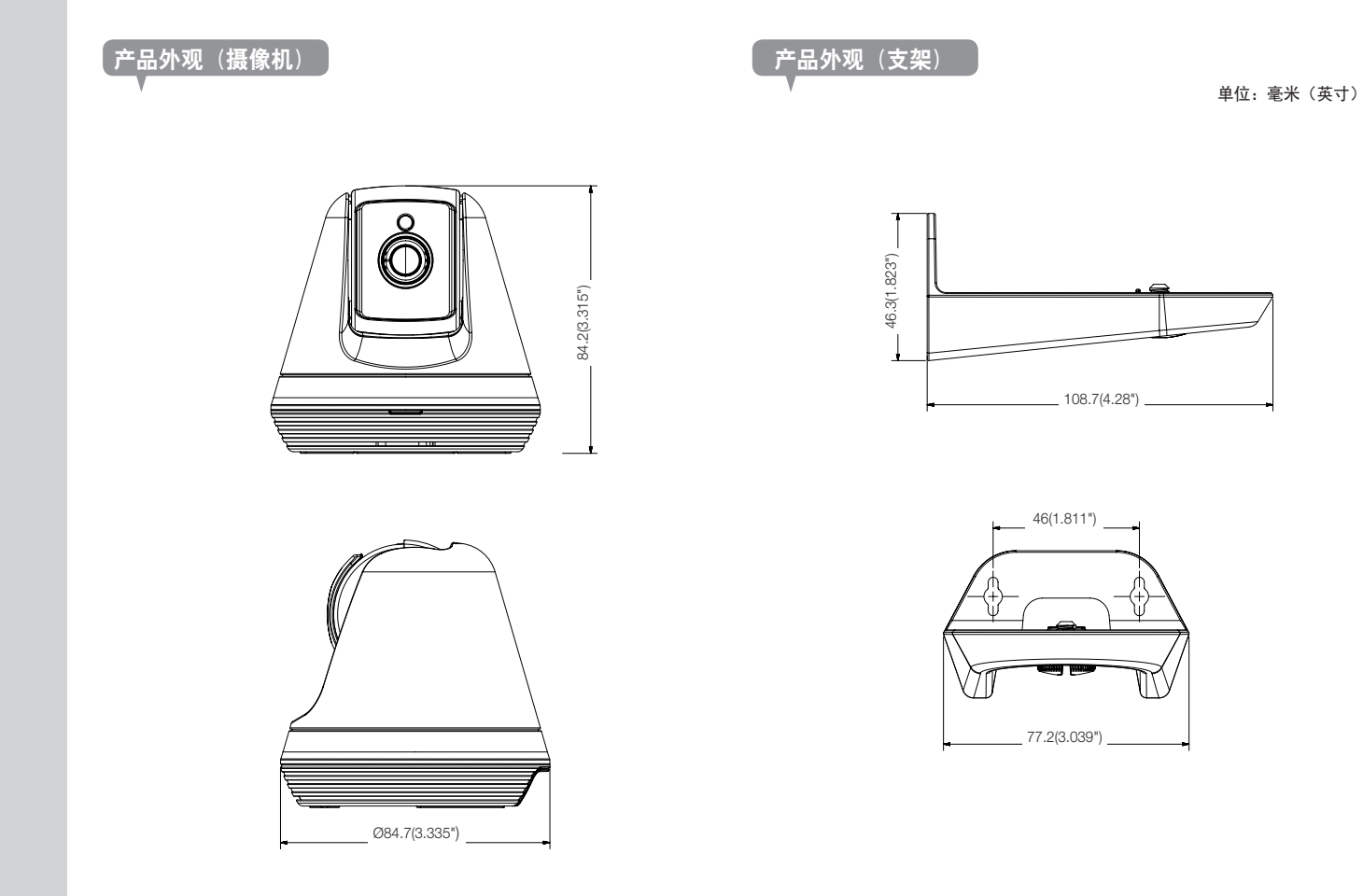

# 故障排除

如果您的系统遇到问题,请尽快查看下表以便轻松解决问题。请按照下面的说明进行 操作:

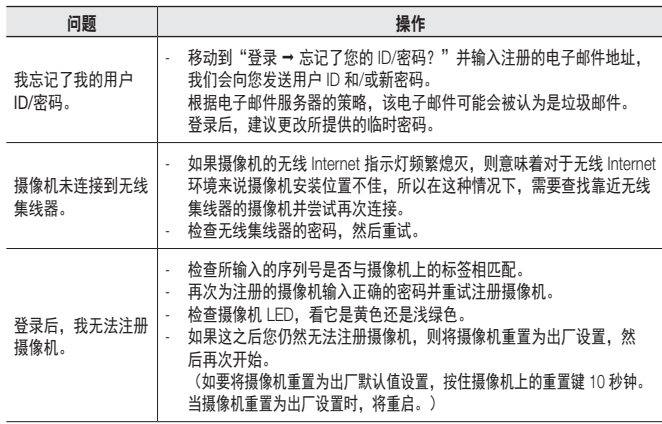

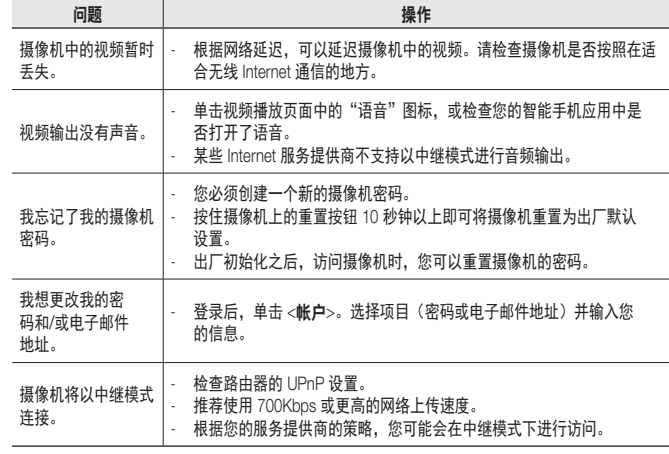

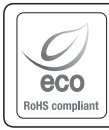

Hanwha Techwin 在产品制造的各个环节都十分关注环境,并且采取措施以保证 向客户提供更加环保的产品。 Eco 标志表明 Hanwha Techwin 致力于生产环保型产品,同时也表示该产品符合 欧盟 RoHS 标准。

#### 韩华泰科(天津)有限公司<br>Hanwha Techwin(Tianjin) Co.Ltd 天津市西青区津港公路微电子工业区微六路11号 No.11, wei 6 Road, Micro-Electronics Industrial Park, Xiqing District,Tianjin, 300385, China 联系电话(免费客服热线)∶800.818.1212 / 400.690.6677 www.wisenetlife.com

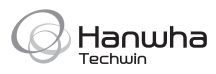